## PRIMARY SCHOOL TRANSFER DATA

A SIMS report file (.rptDef) containing Primary Data fields to export from SIMS has been created for you and attached to this email. - Report Name: Primary Transfer Data (Fil Yr Group).RptDef

The Report extracts the following fields from SIMS and creates an Excel Spreadsheet:

- 1. Destination Institution
- 2. UPN
- 3. Legal Forename
- 4. Legal Surname
- 5. % Attendance to date
- 6. FSM
- 7. SEN Status
- 8. SEN Needs (Need Type and Need Code)
- 9. Exclusion Count
- 10. Child Protection Plan (Count)\*

 [Student]

 Destination Institution

 UPN

 Legal Forename

 Legal Sumame

 % Present + AEA [% Attendance to date]

 Eligible for free meals [FSM]

 SEN Status Code [SEN Status]

 SEN Needs

 Need Type Description [SEN Need Type]

 Need Type Code [SEN Need Code]

 Exclusions [Exclusion Count]

 Child Protection Plan [CPP]

\*CPP Information will only be extracted if the SIMS User account has the permissions to view this information. If the report is generated from an account without these permissions the CPP count will be omitted.

To use the report it must first be imported into SIMS. You may have already done this last year and in this instance you would just follow the instructions on page 2 **RUNNING THE REPORT IN SIMS** 

- 1. Save the report file to a location which is accessible (for example C:\ or Desktop)
- 2. From within SIMS follow this route: <u>Reports/Import</u>
- 3. Click the Open button and navigate to where the report has been saved/stored

| Import report(s)                                                                                                | Select report file to import                                                                                                    |                                                                                                    |
|----------------------------------------------------------------------------------------------------|----------------------------------------------------------------------------------------------------|----------------------------------------------------------------------------------------------------|
| Import reports and associated templates from an archive                                                         | C ⊂ E Desktop →                                                                                                    | <ul> <li>✓ ✓ f Search Desktop</li> </ul>                                                                                                    |
| Archive file 🖉 Open                                                                                             | Organize 🔻 New folder                                                                                                    |                                                                                                    |
| Description     Status     Check All       Clear All     Clear All       Import associated templates     Import | <ul> <li>★ Favorites</li> <li>Desktop</li> <li>Downloads</li> <li>Recent Places</li> <li>Computer<br/>System Folder</li> <li>Computer<br/>System Folder</li> <li>School Census<br/>File folder</li> <li>Music</li> <li>Pictures</li> <li>Videos</li> <li>Rohert</li> </ul> | Robert<br>System Folder<br>Network<br>System Folder<br>AbsenceRecord<br>Shortcut<br>884 bytes<br>Primary Transfer Data (Fil Yr<br>Group).RynDef<br>RPTDEF File |
| Close                                                                                                    | File name: Primary Transfer Data (Fil Yr Group).RptDe                                                                                                    | ef   Report definition (*.RptDef)  Open Cancel .ti                                                                                                    |

- 4. Click on the report name and click on the Open button
- 5. Click on the Import button, the status will change from pending to Imported.

| sins Import report(s)                                                                         |                                                                  |                 | sims Import report(s)                                               |                                                                          |              |
|-----------------------------------------------------------------------------------------------|------------------------------------------------------------------|-----------------|---------------------------------------------------------------------|--------------------------------------------------------------------------|--------------|
| Import reports and associated templat<br>Archive file C:\Users\robert\Desktop\                | <b>es from an archive</b><br>Primary Transfer Data (Fil Yr Group | ).RptDef 😰 Open | Import reports and associated to<br>Archive file C:\Users\vobert\De | <b>emplates from an archive</b><br>sktop\Primary Transfer Data (Fil Yr G | roup).RptDef |
| Description                                                                                   | Status                                                           | Check All       | Description                                                         | Status                                                                   | Check All    |
| <ul> <li>Primary Transfer Data (Fil Yr Group)</li> <li>Import associated templates</li> </ul> | pending                                                          | Clear All       | Primary Transfer Data (Fil Yr Grou                                  |                                                                          | Clear All    |
|                                                                                               |                                                                  | Close           |                                                                     |                                                                          | Close        |

6. The report has now been Imported, Click on the Close button.

## **RUNNING THE REPORT IN SIMS**

Using the report:

- 1. From within SIMS follow this route: <u>Reports\Run Report</u>
- Double click on the Focus (folder) and then click on the Student (folder)
   Report Browse

| My Reports | * | Name                                     | Focus   | Owner    |
|------------|---|------------------------------------------|---------|----------|
| Favourit   |   | Primary Transfer Data (Fil Yr Group)     | Student | Imported |
| Focus      | - | Progress Matrices - Fil (11 10)          | Student |          |
| Staff      |   | Progress Matrices - Fil (Yr 11)          | Student |          |
| Class      |   | Progress Matrices - Fil (Yr Grp)         | Student |          |
| Aspect     |   | Progress Matrices Sub Lvl - Fil (Yr 10)  | Student |          |
|            |   | Progress Matrices Sub Lvl - Fil (Yr 11)  | Student |          |
| Group      |   | Progress Matrices Sub IvI - Fil (Yr Grp) | Student |          |
| Room       |   | Progress Tracking Spreadsheet (BLMH)     | Student |          |
| Period     |   | Progress Tracking Spreadsheet (Level)    | Student |          |
|            |   | Progress Tracking Spreadsheet (Scores)   | Student |          |
|            |   | Program Tracking Competence (TA Lough    | Chudoet |          |

3. Scroll down (the right hand panel) to the report called: Primary Transfer Data (Fil Yr Group)

| -                                    | Select All Year 07           |                              |        |
|--------------------------------------|------------------------------|------------------------------|--------|
| Year group                           | Clear All Year 09<br>Year 10 |                              | E      |
| Accept All (bypass filter condition) | Show All Year 11             |                              | Ŧ      |
| Destination Institution:             | Uxbridge Co                  | s Community College<br>Ilege |        |
| Accept All (bypass filter condition) | Vyners Scho                  | ol                           |        |
|                                      |                              |                              |        |
|                                      |                              |                              |        |
|                                      |                              |                              |        |
|                                      |                              | ОК                           | Cancel |

- 4. Double click the report to run the report
- 5. Select the Year group (Year 6/Year 06)
- 6. If Destination Institutions have been entered into SIMS (School History Panel) for any students who will be leaving/or have already left a dropdown of selectable institutions will be listed. Selecting an institution will filter the students who will be exported to the Excel Spreadsheet. If Destination institutions have not been entered into SIMS please click on the <u>Accept All (bypass filter condition)\*</u> in the Destination Institution Panel.

\* If the bypass has been selected **ALL** Year 6 students will be exported to the Excel Spreadsheet and their Destination institution will have to be entered manually into the spreadsheet.

| 1.0 |                           |               | -              |               |                      |     |            |                          |               |                        |      |                      |
|-----|---------------------------|---------------|----------------|---------------|----------------------|-----|------------|--------------------------|---------------|------------------------|------|----------------------|
|     | A                         | В             | С              | D             | E                    | F   | G          | Н                        | I. I.         | J                      | К    | L                    |
|     | 1 Destination Institution | UPN           | Legal Forename | Legal Surname | % Attendance to date | FSM | SEN Status | SEN Need Type            | SEN Need Code | <b>Exclusion Count</b> | CPP/ | Safe Guarding Issues |
|     | 2                         | U00000000001  | Forename 1     | Surname 1     | 100.00               | F   |            |                          |               | 0                      | 0/   |                      |
|     | 3                         | U00000000002  | Forename 2     | Surname 2     | 90.67                | т   | K          | No Specialist Assessment | NSA           | 0                      | 0    | Y                    |
|     | 4                         | U0000000003   | Forename 3     | Surname 3     | 98.67                | F   |            |                          |               | 0                      | 0    |                      |
|     | 5                         | U00000000004  | Forename 4     | Surname 4     | 100.00               | F   | N          |                          |               | 0                      | 0    | Y                    |
|     | 6                         | U000000000005 | Forename 5     | Surname 5     | 98.00                | F   | N          |                          |               | 0                      | 0    |                      |
|     |                           |               |                |               |                      |     |            |                          |               |                        |      |                      |

At the end of the spreadsheet's columns (**K** if CPP has been omitted or **L** if CPP is present) please could ' you add the title 'Safe Guarding Issues' into Row 1. If a student currently/or previously has/had any Safe Guarding Issues please can you indicate with a 'Y' next to that student.

Please could you also add 4 additional columns at the end of the spreadsheet after Safeguarding Issues. Add the titles 'Reading', 'Writing', SPAG, and Maths to include Teacher Predicted attainment levels for the end of the year. Please ensure we all use the same coding BELOW, WORKING TOWARDS, EXPECTED, and HIGHER.

Please be aware that some students may appear more than once on the spreadsheet if they have multiple SEN Need Types. Each need type is treated as a new record (row).

## HOW TO FILTER AND SAVE THE SPREADSHEET PER SECONDARY SCHOOL

The following information is for Excel 2010 – there may be some minor differences between earlier or later versions.

Once all the Destination Institutions have been entered into the Spreadsheet you can add a filter which will aid in collating the data for each destination institution:

| A                  | В             | С              | D             | E                    | F   | G          | Н                              | I. I.                                  | J             | K                      | L   | M         | N           |
|--------------------|---------------|----------------|---------------|----------------------|-----|------------|--------------------------------|----------------------------------------|---------------|------------------------|-----|-----------|-------------|
| 1 Destination Inst | tution UPN    | Legal Forename | Legal Surname | % Attendance to date | FSM | SEN Status | <b>Destination Institution</b> | SEN Need Type                          | SEN Need Code | <b>Exclusion Count</b> | СРР | Safe Guar | ding Issues |
| 2 School 1         | U000000000001 | Forename 1     | Surname 1     | 100.00               | F   |            |                                |                                        |               | 0                      | 0   |           |             |
| 3 School 2         | U00000000002  | Forename 2     | Surname 2     | 90.67                | Т   | К          |                                | No Specialist Assessment               | NSA           | 0                      | 0   | Y         |             |
| 4 School 3         | U00000000003  | Forename 3     | Surname 3     | 98.67                | F   |            |                                |                                        |               | 0                      | 0   |           |             |
| 5 School 4         | U00000000004  | Forename 4     | Surname 4     | 100.00               | F   | N          |                                |                                        |               | 0                      | 0   |           |             |
| 6 School 5         | U00000000005  | Forename 5     | Surname 5     | 98.00                | F   | N          |                                |                                        |               | 0                      | 0   | Y         |             |
| 7 School 1         | U00000000006  | Forename 6     | Surname 6     | 93.33                | F   |            |                                |                                        |               | 0                      | 0   |           |             |
| 8 School 2         | U00000000007  | Forename 7     | Surname 7     | 98.67                | F   |            |                                |                                        |               | 0                      | 0   |           |             |
| 9 School 3         | U0000000008   | Forename 8     | Surname 8     | 98.67                | F   | к          |                                | Speech, Language or Communication Need | SLCN          | 0                      | 0   |           |             |
| 0 School 4         | U00000000009  | Forename 9     | Surname 9     | 98.67                | т   | к          |                                | Speech, Language or Communication Need | SLCN          | 0                      | 0   |           |             |
| 1 School 5         | U00000000010  | Forename 10    | Surname 10    | 98.67                | F   |            |                                |                                        |               | 0                      | 0   |           |             |
| 2 School 3         | U00000000011  | Forename 11    | Surname 11    | 99.67                | F   |            |                                |                                        |               | 0                      | 0   | Y         |             |
| 3 School 4         | U00000000012  | Forename 12    | Surname 12    | 99.33                | F   |            |                                |                                        |               | 0                      | 0   |           |             |
| 4 School 1         | U00000000013  | Forename 13    | Surname 13    | 99.67                | F   | E          |                                | Autistic Spectrum Disorder             | ASD           | 0                      | 0   |           |             |
| 5 School 1         | U00000000014  | Forename 14    | Surname 14    | 100.00               | F   |            |                                |                                        |               | 0                      | 0   |           |             |
| 6 School 1         | U00000000015  | Forename 15    | Surname 15    | 87.00                | т   | к          |                                | Social, Emotional and Mental Health    | SEMH          | 0                      | 0   | Y         |             |
| 7 School 2         | U00000000015  | Forename 15    | Surname 15    | 87.00                | т   | К          |                                | Moderate Learning Difficulty           | MLD           | 0                      | 0   | Y         |             |
| 8 School 1         | U00000000017  | Forename 17    | Surname 17    | 98.00                | F   |            |                                |                                        |               | 0                      | 0   |           |             |
| 9 School 2         | U00000000018  | Forename 18    | Surname 18    | 100.00               | F   |            |                                |                                        |               | 0                      | 0   |           |             |
| 0 School 3         | U00000000019  | Forename 19    | Surname 19    | 92.31                | F   | N          |                                |                                        |               | 0                      | 0   |           |             |
| 1 School 5         | U00000000020  | Forename 20    | Surname 20    | 97.33                | F   |            |                                |                                        |               | 0                      | 0   |           |             |

## 1. Click on row 1

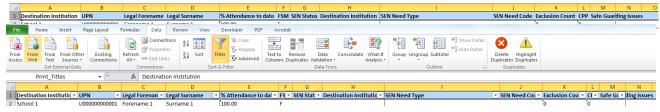

2. Click on the data tab and filter

|               |                                       | 3. Click o               | on the    | Destination     | Institution D              | ropdown/Filter                                       | r A | Arrow                             |   |                      |              |       |       |
|---------------|---------------------------------------|--------------------------|-----------|-----------------|----------------------------|------------------------------------------------------|-----|-----------------------------------|---|----------------------|--------------|-------|-------|
| 1<br>2↓<br>Z↓ | Destin<br>Sort A<br>Sort Z<br>Sort by | :o A                     | 4.        | Select t        | ne Destinatio              | n Institution ar                                     | nd  | l press OK                        |   |                      |              |       |       |
| *             | Cle                                   | A                        |           | В               | С                          | D                                                    |     | E                                 |   | F                    | G            |       |       |
|               | те 1                                  | Destination Inst         | titutic 🕶 | UPN 💌           | Legal Forenan 🔻            | Legal Surname                                        | -   | % Attendance to da                | Ŧ | FS 🔻                 | SEN Stat 💌 D |       |       |
|               | Se 2                                  | School 1                 |           | U000000000001   | Forename 1                 | Surname 1                                            | 1   | 100.00                            |   | F                    |              | _     |       |
| V             | 7                                     | School 1                 |           | U000000000006   | Forename 6                 | Surname 6                                            | 1   | 93.33                             | _ | F                    |              | 5.    | The   |
|               | 14                                    | 4 School 1               |           | U00000000013    | Forename 13                | Surname 13                                           | 1   | 99.67                             | _ | F                    | E            | filte | ered  |
|               | 1                                     | 5 School 1               |           | U00000000014    | Forename 14                | Surname 14                                           | 1   | 100.00                            | C |                      |              |       |       |
|               | 1                                     | 5 School 1               |           | U000000000015   | Forename 15                | Surname 15                                           |     | 87.00                             |   | opy<br>aste Option   | IS:          | stu   | dents |
|               | _                                     | School 1                 |           | U000000000017   | Forename 17                | Surname 17                                           | -   | 98.00                             | Ē |                      |              | can   | then  |
|               | 2                                     |                          |           |                 |                            |                                                      |     |                                   |   | aste <u>S</u> pecial | ······       | cun   | then  |
| 35            |                                       | Canter                   | be        | selected, co    | pied and pas               | ted to a new sp                                      | pr  | readsheet                         | - | elete                |              |       |       |
| 35            |                                       |                          |           |                 |                            |                                                      |     |                                   | C | lear Co <u>n</u> ten | ts           |       |       |
|               |                                       | A                        | В         | С               | A                          | B C                                                  |     | D                                 | E | ormat Cells.         |              |       |       |
|               | 1                                     | Destination Institutic - | UPN       | Legal Forenan   | 1 Destination Institutio   | 🕶 UPN 🔄 💌 Legal Foren                                | an  | <ul> <li>Legal Surname</li> </ul> |   |                      |              |       |       |
|               | 2                                     | School 1                 | U00000000 | 001 Forename 1  | 2 School 1                 | U000000000001 Forename 1                             |     | Surname 1                         |   |                      |              |       |       |
|               | 7                                     | School 1                 | U00000000 | 006 Forename 6  | 7 School 1                 | U00000000006 Forename 6                              |     | Surname 6                         |   |                      |              |       |       |
|               | 1                                     | School 1                 | U00000000 | 013 Forename 13 | 14 School 1                | U00000000013 Forename 1                              |     | Surname 13                        |   |                      |              |       |       |
|               | 1                                     | 5 School 1               | U00000000 | 014 Forename 14 | 15 School 1                | U00000000014 Forename 1                              | _   | Surname 14                        |   |                      |              |       |       |
|               | 1                                     | 5 School 1               | U00000000 | 015 Forename 15 | 16 School 1<br>18 School 1 | U000000000015 Forename 1<br>U000000000017 Forename 1 |     | Surname 15                        |   |                      |              |       |       |
|               |                                       | School 1                 | U00000000 | 017 Forename 17 | 22                         | COUCCULT Forename 1                                  | ./  | Surname 17                        |   |                      |              |       |       |
|               | 2                                     | 2                        |           |                 | 22                         |                                                      |     |                                   |   |                      |              |       |       |
|               |                                       |                          |           |                 |                            |                                                      |     |                                   |   |                      |              |       |       |

Click here to the left of Column 'A' and above the top Row or Press CTRL A. This will highlight all the data on the spreadsheet. Press CTRL C or Right Click and Copy. Open a new Spreadsheet and press CTRL P or Right Click and Paste.

Save the new Spreadsheet and send **securely** to the relevant secondary school via the School to School system.